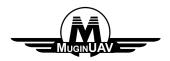

# Potomac Wireless Video/Data Transmission System User Manual

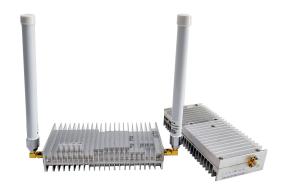

### Contents

| 1. Product description                                           | 1    |
|------------------------------------------------------------------|------|
| 2. Network introduction                                          | 1    |
| 3. Hardware interface description                                | 4    |
| 4. Software use                                                  | 5    |
| 4.1 Web instructions                                             | 5    |
| 5. Appendix                                                      | 11   |
| 5.1 Wire picture                                                 | . 11 |
| 5.2 Appendix 2: Open real-time information to return information |      |
| 5.3 Appendix 3.Bandwidth test screenshot                         | 3    |

## 1.Product description

Potomac Two-way Wireless Transmission System is a wireless image transmission transceiver specially developed by Potomac for automobiles and robots.

Aiming at the complex ground environment, it adopts leading multi-carrier modulation technology, has strong anti-interference and penetration ability, and realizes the transmission of high-definition, stable, low-latency real-time video image signals on the move.

Potomac Two-way Wireless Transmission System is suitable for complex ground environments and can be placed on cars, firefighting robots, public security robots and other facilities.

Currently, three types of image transmission equipment are introduced according to the power amplifier transmission power. They are 0.3W video transmission equipment, 2W video transmission equipment and 10W video transmission equipment.

#### 2. Network introduction

There are currently two networking modes: one-to-one and one-to-many. One-to-one network mode is generally used to connect the main device to the computer, and the slave device to the camera. After the system is connected, the video playback software can be used on the computer to watch the picture taken by the camera.

One-to-many networking mode uses the master device to connect to the computer, and the slave device to connect to the camera. After the system is connected, the computer can use the video playback software to watch all the pictures taken by the slave device connected to the camera.

At present, in the one-to-many networking mode, a maximum of 1 master device can be connected to 16 slave devices.

# 2.1 One-to-one system diagram

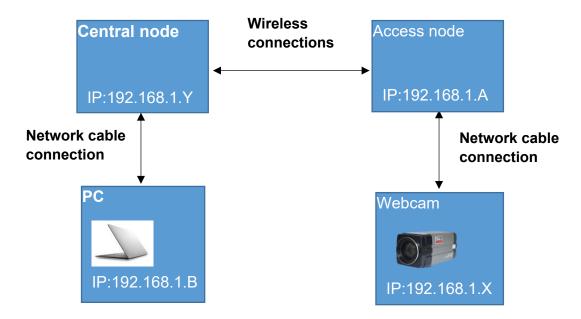

**One-to-one System Diagram** 

## 2.2 Schematic diagram of one-to-many system

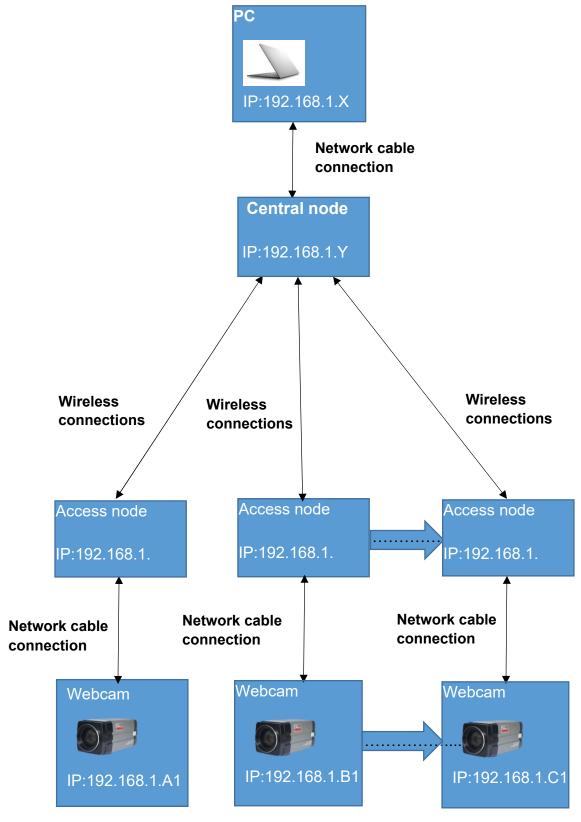

Schematic diagram of one-to-many system

# 3. Hardware interface description

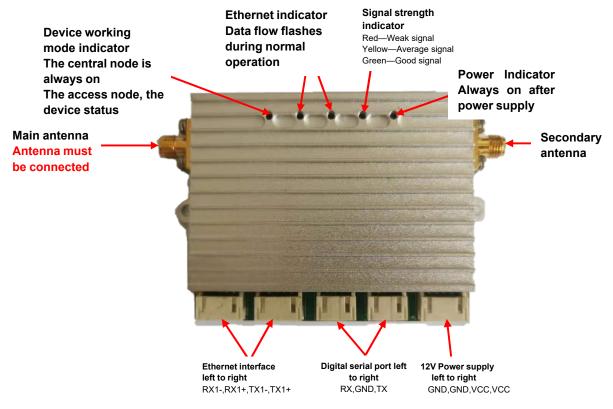

RF power: 0.3W

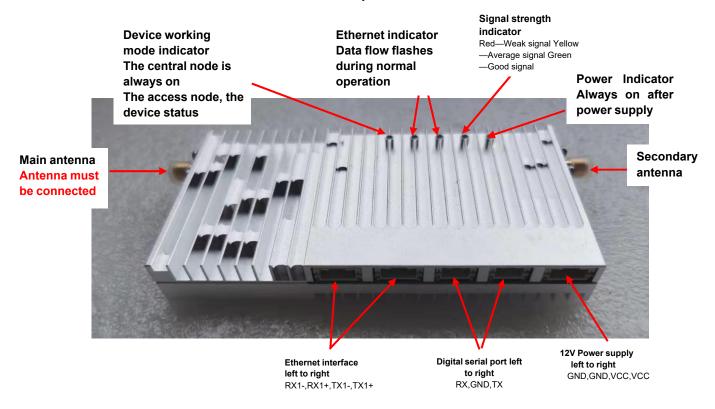

RF power: 2W

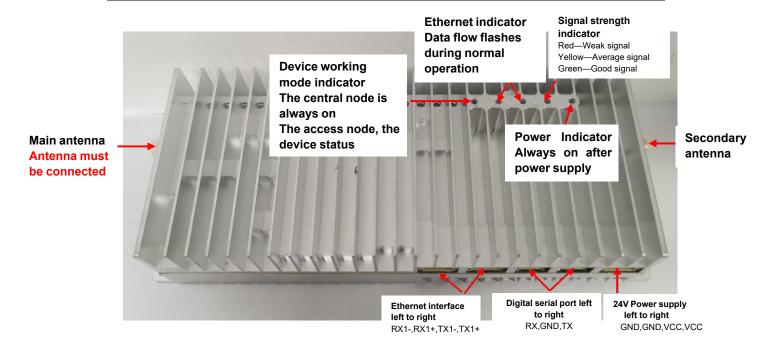

RF power: 10W

## 4.Software use

### 4.1 Web instructions

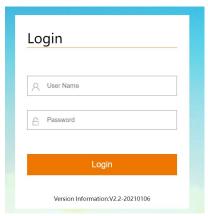

Web login interface

Default username and password: admin

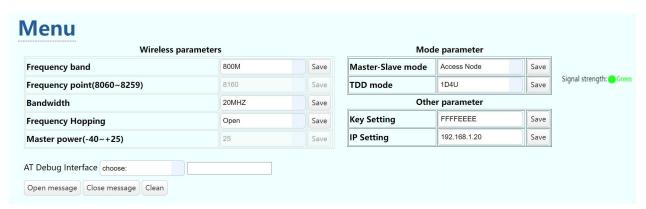

Wireless parameter configuration interface

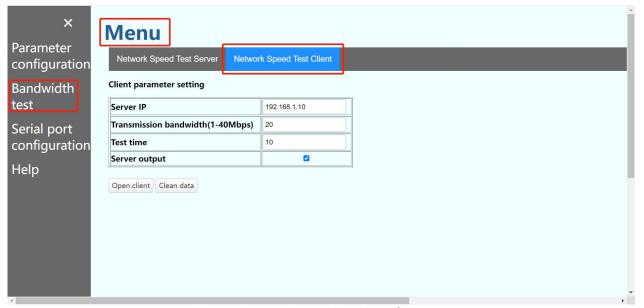

Network speed test client interface

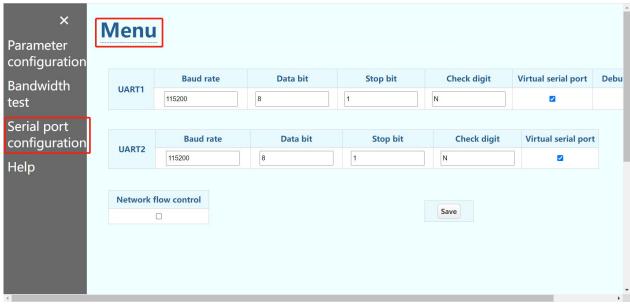

Serial port configuration interface

Operating instructions: some parameters only support Central node settings

| Parame                     | eter name                                   |          | Illustrate                                                                                              |
|----------------------------|---------------------------------------------|----------|----------------------------------------------------------------------------------------------------|
|                            | Menu                                        |          | Click to open the main menu                                                                             |
| С                          | X<br>Parameter<br>onfiguration<br>Pandwidth |          | The content classification of the menu bar, select the corresponding option according to the situation  |
| С                          | erial port<br>onfiguration<br>Ielp          |          |                                                                                                    |
| Wirele                     | ss parameters                               |          | Descriptions                                                                                            |
|                            | Equipment intern                            | rameters |                                                                                                    |
| Frequency band             | 800M                                        | Save     | 800M、1.4G、2.4G。 Changing the frequency band requires changing the corresponding antenna                 |
| Frequency point(8060~8259) | 8160                                        | Save     | The specific center frequency under the working frequency band                                          |
| Bandwidth                  | 20MHZ                                       | Save     | The working bandwidth of the wireless device, the default is 20MHZ                                      |
| Frequency Hopping          | Open                                        | Save     | Frequency hopping function                                                                              |
| Master power(-40~+25)      | 25                                          | Save     | The transmission power of the Central node, the greater the power, the longer the transmission distance |

| Master-Slave mode             | Access Node  | Save | Equipment working status         |
|-------------------------------|--------------|------|----------------------------------|
| Muster-Slave mode             | 710000 11000 | Jave | selection                        |
|                               |              |      | When set as the master node,     |
|                               |              |      | the device status indicator is   |
|                               |              |      | always on, and when set as the   |
|                               |              |      | access node, the device status   |
|                               |              |      | indicator flashes                |
|                               |              |      | Only one Central node can        |
|                               |              |      | exist in a group of networks     |
|                               |              |      | exist in a group of networks     |
|                               |              |      | Set TDD time slot allocation     |
| TDD mode                      | 1D4U         | Save |                                  |
|                               |              |      | Upstream refers to the Access    |
|                               |              |      | node to the Central node, and    |
|                               |              |      | downstream refers to the         |
|                               |              |      | Central node to the Access       |
|                               |              |      | node                             |
| Key Setting                   | FFFFEEEE     | Save | The Central node and the         |
|                               |              |      | Access node can always be        |
|                               |              |      | connected with the paired        |
|                               |              |      | key                              |
| IP Setting                    | 192.168.1.20 | Save | The IP address of the device,    |
| 3                             |              |      | the device supports pure         |
|                               |              |      | transparent transmission         |
|                               |              |      | Enter the at command in the      |
| AT Debug Interface choose:    |              |      | input box and press Enter to     |
| 7 th Debug interface allosse. |              |      | send, the return information is  |
|                               |              |      | below                            |
|                               |              |      | show.                            |
|                               |              |      | After the networking is          |
|                               |              |      | successful, if it is the Central |
|                               |              |      | node, it will display the IP     |
| C                             | pen message  |      | address, SNR, distance and       |
|                               |              |      | other information of the         |
|                               |              |      | connected sub-device; if it is a |
|                               |              |      | Access node, it will display the |
|                               |              |      | SNR, distance and other          |
|                               |              |      | information from the Central     |
|                               |              |      | node.                            |
|                               |              |      | Real-time information is         |
|                               |              |      |                                  |
|                               |              |      | displayed on the extended        |
|                               |              |      | information interface. See       |
|                               |              |      |                                  |

|                                       | annondiy 2 for the content of                           |  |  |  |
|---------------------------------------|---------------------------------------------------------|--|--|--|
|                                       | appendix 2 for the content of the returned information. |  |  |  |
|                                       | the returned information.                               |  |  |  |
|                                       | Stop roal time information                              |  |  |  |
| Close message                         | Stop real-time information                              |  |  |  |
|                                       | output                                                  |  |  |  |
| Clean                                 | Clear the real-time information                         |  |  |  |
|                                       | and the data returned by the                            |  |  |  |
|                                       | at command.                                             |  |  |  |
| u                                     | Click to open the real-                                 |  |  |  |
| Signal strength: Green                | time information and                                    |  |  |  |
|                                       | display it, and change the                              |  |  |  |
|                                       | color according to the                                  |  |  |  |
|                                       | SNR value.                                              |  |  |  |
|                                       | Red—Weak signal                                         |  |  |  |
|                                       | Yellow—Average signal                                   |  |  |  |
|                                       | Green—Good signal                                       |  |  |  |
|                                       | Below is the description of the                         |  |  |  |
| Bandwidth                             | internal content of the network                         |  |  |  |
| Dariawiatii                           | bandwidth test interface,                               |  |  |  |
| test                                  | using iperf as a testing tool                           |  |  |  |
|                                       | internally                                              |  |  |  |
| Network bandwidth                     | •                                                       |  |  |  |
| iperf server para                     |                                                         |  |  |  |
|                                       | Turn on the internal server of                          |  |  |  |
| Open server                           | the device。                                             |  |  |  |
|                                       | Shut down the internal                                  |  |  |  |
| Close server                          | server of the device                                    |  |  |  |
|                                       | Clear server output data                                |  |  |  |
| Clean data                            | ologi oorvor output data                                |  |  |  |
| Network bandwidth                     | n test tool                                             |  |  |  |
| iperf client parameters               |                                                         |  |  |  |
| Server IP 192.168.1.10                | Device ip address                                       |  |  |  |
| Jei Vei IF 152.150.1.10               | ·                                                       |  |  |  |
| Tour and a land to delike (4 40Mbars) | The amount of bandwidth                                 |  |  |  |
| Transmission bandwidth(1-40Mbps)      | that needs to be                                        |  |  |  |
|                                       | transmitted                                             |  |  |  |
|                                       | The duration of the client test,                        |  |  |  |
| Test time 10                          | the default is 10 seconds                               |  |  |  |
|                                       | the detault is 10 seconds                               |  |  |  |
| 7.                                    | After the client's transmission is                      |  |  |  |
| Server output                         | over, the data received by the                          |  |  |  |
|                                       |                                                         |  |  |  |
|                                       | server is output.                                       |  |  |  |
|                                       | Open the internal allered of the                        |  |  |  |
| Open server                           | Open the internal client of the                         |  |  |  |
| 0 0011001101                          | device                                                  |  |  |  |

| Close server         | Close the internal client of the device                    |
|----------------------|------------------------------------------------------------|
| Clean data           | Clear client output data                                   |
| Serial Port Co       | nfiguration                                                |
| Baud rate            | Set the baud rate                                          |
| 115200 ▼             |                                                            |
| Data bit             | Set the serial port data bit                               |
| 8                    |                                                            |
| Stop bit             | Set the serial port stop bit                               |
| 1                    |                                                            |
| Check digit          | Set the serial port check bit                              |
| N ▼                  |                                                            |
| Virtual serial port  | After the service is checked,                              |
| vii taai seriai port | you can use the virtual serial                             |
| <b>☑</b>             | port of the network port to                                |
|                      | receive serial data through the network port.              |
|                      | After checking, the data                                   |
| Debug UART           | transmission port 1 will become                            |
|                      | the debugging serial port. You can read and set the module |
|                      | parameters.                                                |
| Network flow control | According to the strength of the signal, the bandwidth is  |
|                      | automatically limited to realize                           |
|                      | the priority of data                                       |
|                      | transmission.                                              |
| Save                 | save Changes                                               |

# 5. Appendix

# 5.1 Wire picture

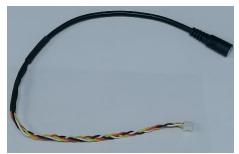

**Device power cord** 

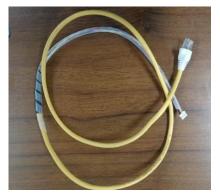

**Network port connection line** 

## 5.2Appendix 2 : Open real-time information to return information

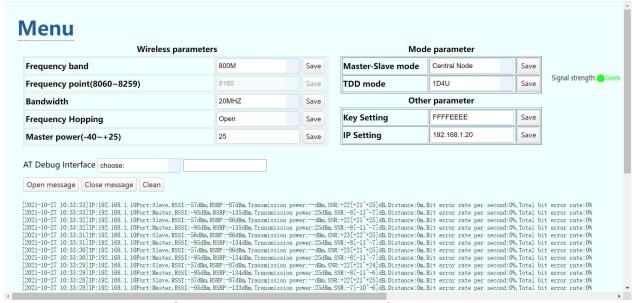

Central node reports real-time information

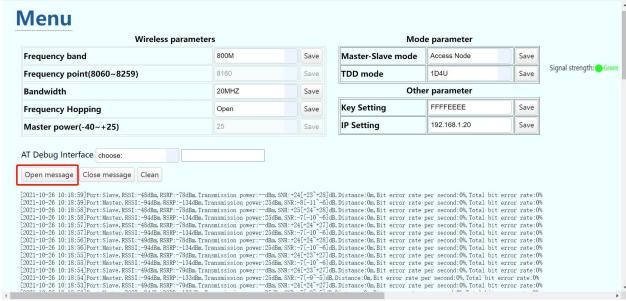

The Access node reports real-time information

## 5.3 Appendix 3.Bandwidth test screenshot

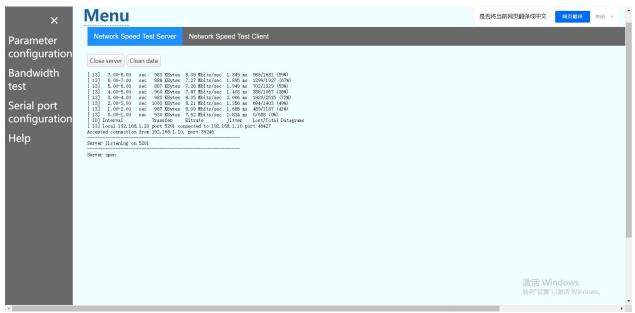

Bandwidth test server side screenshot

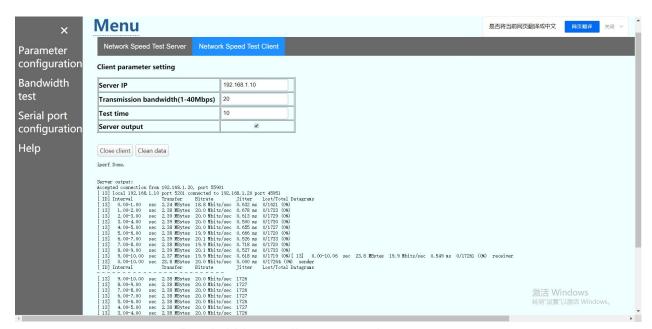

Bandwidth test client screenshot